## **Changing Email Settings in Apple iOS 11**

This process shows how to set up the native email app on the iOS Device.

- 1. The screenshots below may be from *different* versions of iOS or will look a bit different if you are setting up an iPad versus an iPhone, but they will follow the same format.
- 2. On the iOS device, open **Settings**.
- 3. Go to **Accounts & Passwords**.

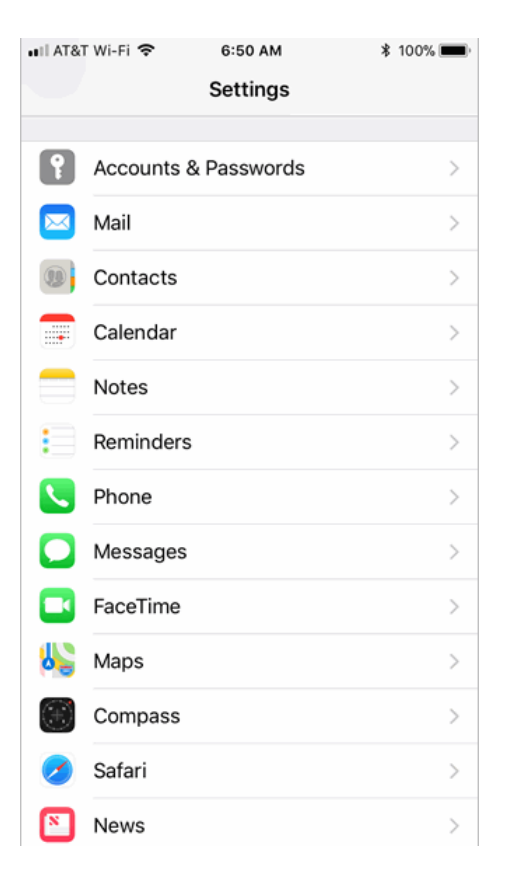

## **Changing the Account**:

- 1. Select your account listed on this main page.
	- o Select the specific account from the next screen
	- o Verify that the Incoming Mail Server **Host Name** is **mail.grm.net**
	- o Verify the Username is your **FULL** email address.
	- o If you are viewing this document after changing your password, enter your new password in the Password field.
		- **If you have not changed your** password since migrating to the new email platform, it is highly recommended that you change your password. For instructions on how to change your email password, go to www.grm.net/ email and click on the "How to Change Your Password" link.

2. Click on server name under the **Outgoing Mail Server** header to verify / change the various sever settings.

3. Click on the **Primary Server** option for **grm.net.** (*It may not necessarily be named mail.grm.net.)*

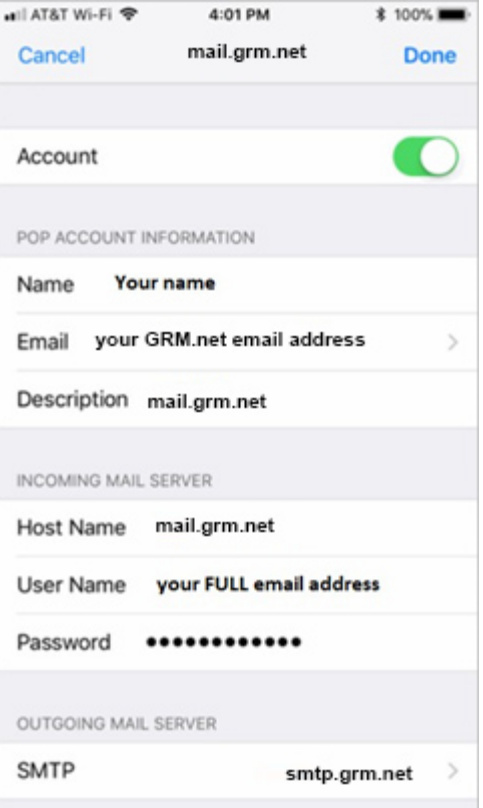

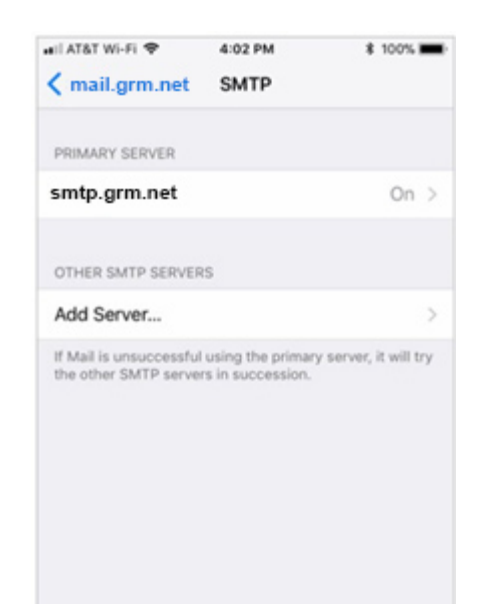

- 4. From the **Outgoing Mail Server** settings window:
	- o Verify this **Server** is marked as **On**.
	- o Verify the Outgoing Mail Server **Host Name** is set to **mail.grm.net**.
	- o Make sure the **Username** field has your **FULL** email address in it.
		- Even if this box states "*Optional*" it is **required**.
	- $\circ$  If you are viewing this document after changing your password, enter your new password in the Password field.
		- **If you have not changed your** password since migrating to the new email platform, it is highly recommended that you change your password. For instructions on how to change your email password, go to www.grm.net/ email and click on the "How to Change Your Password" link.
	- o Make sure that **Use SSL** is set to **On**.
	- o Below this, verify the password option is set to **Authentication**.
	- o Verify the **Server Port** is set to **587**.
- 5. Click **Done** in the upper right.
- 6. You should be back a screen now (*see previous image*). Click the **Back** arrow in the top left to go back to the Incoming Mail Server window.
- 7. Click **Done** in the upper right.
- 8. Go back to the main window on the iOS device
- 9. **Test** the email to verify it is working.
- 10. If your email is **NOT** functioning properly, call Tech Support at 800-721-2577.

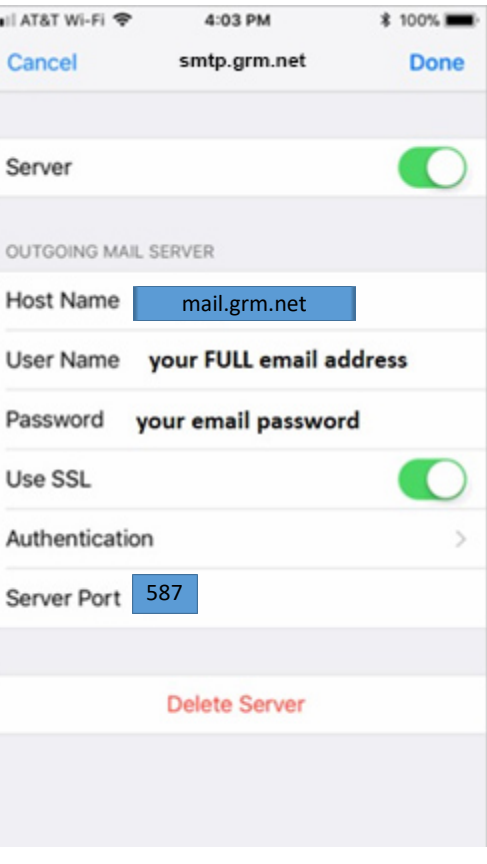